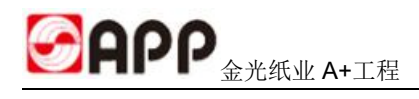

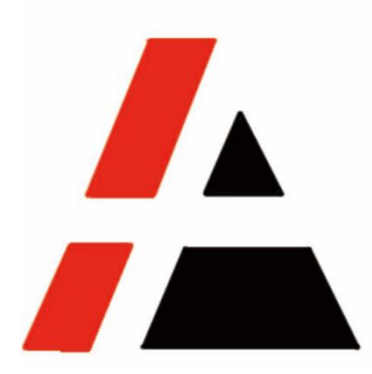

# 金光纸业 A+工程

# 用户操作手册

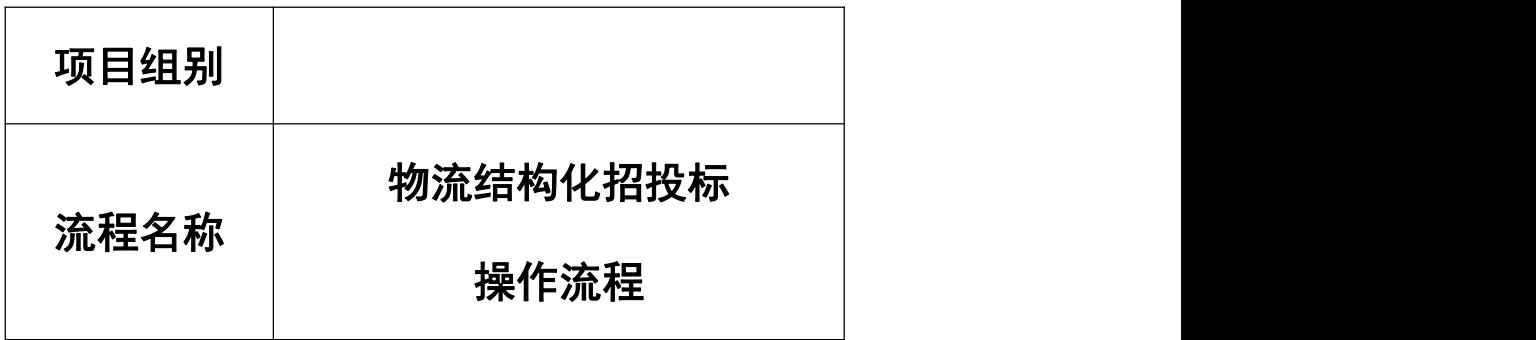

APP 版权所有

## 文档修改记录

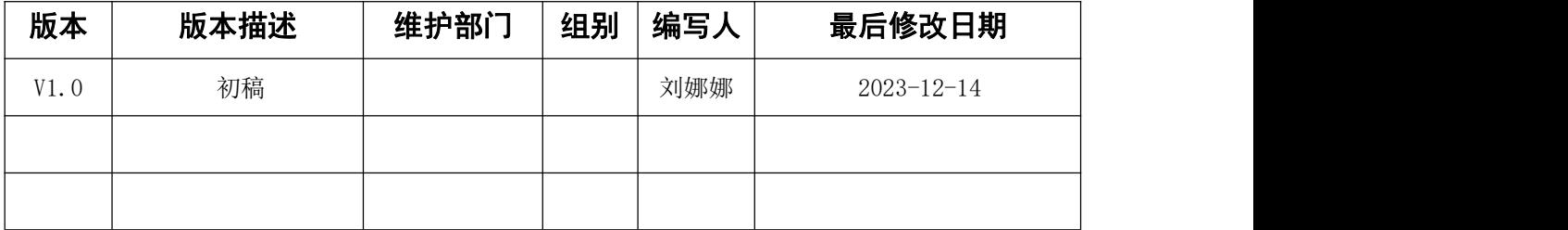

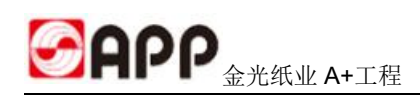

目录

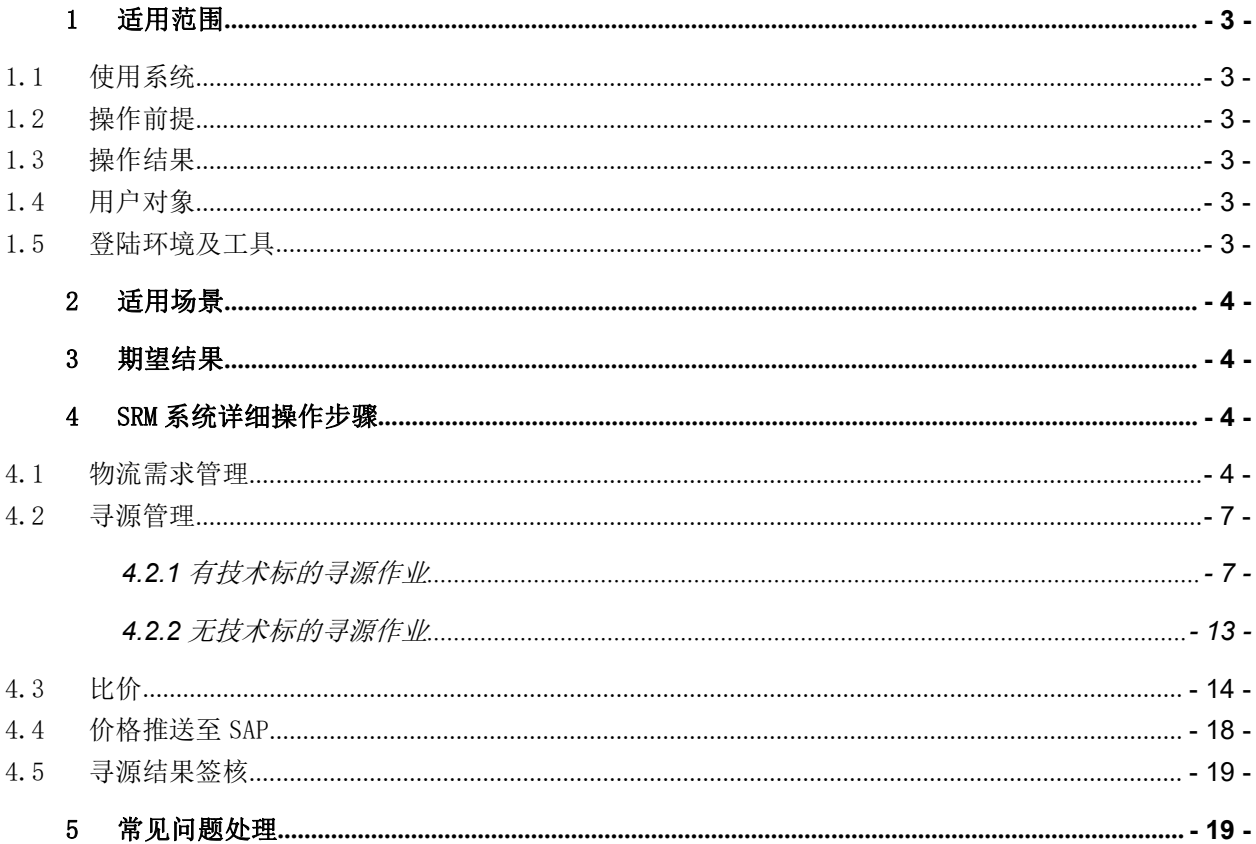

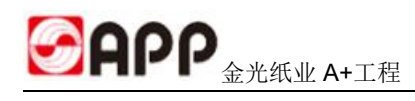

# <span id="page-2-0"></span>1 适用范围

## <span id="page-2-1"></span>1.1 使用系统

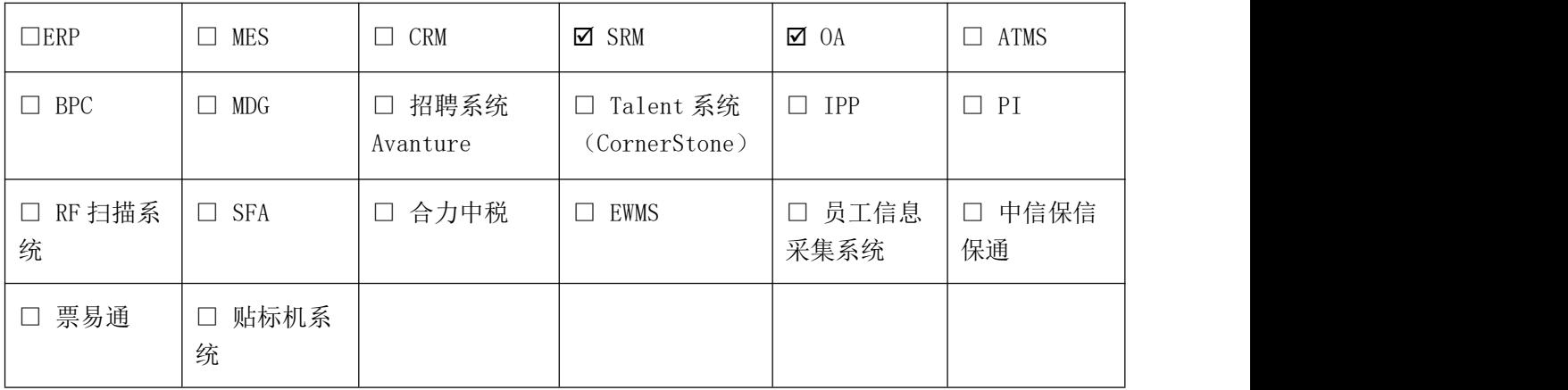

## <span id="page-2-2"></span>1.2 操作前提

<span id="page-2-3"></span>需求部门通过 SAP 提交物流招投标需求,采购接收需求并进行招投标业务。

## 1.3 操作结果

需求部门需要在物流需求平台提报招投标需求,审批通过后生成采购需求,采购对接 SAP 物 流需求平台接收需求,并进行结构化管理寻源发布的招投标作业,决购及审批后寻源结果结构化 传输至 SAP。

### <span id="page-2-4"></span>1.4 用户对象

<span id="page-2-5"></span>采购

### 1.5 登陆环境及工具

 $>$  SRM:

SRM 登陆界面:

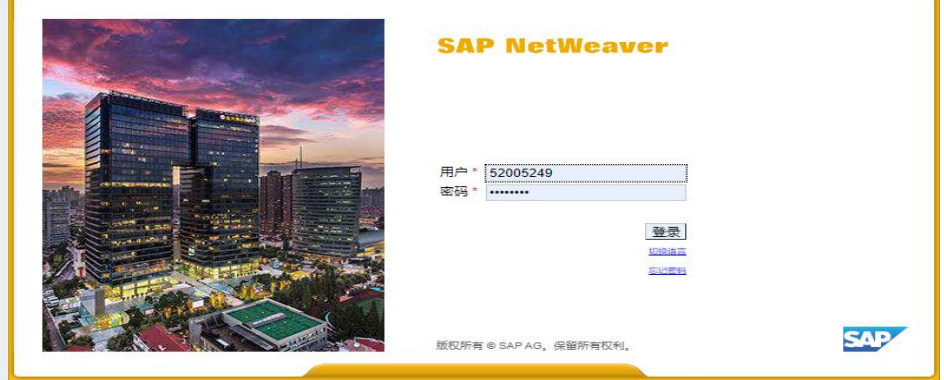

# <span id="page-3-0"></span>2 适用场景

<span id="page-3-1"></span>适用于物流招投标业务;

## 3 期望结果

系统接收需求、采购线上招投标作业、线上决购、招标结果结构化传输至 SAP。

## <span id="page-3-2"></span>4 SRM 系统详细操作步骤

### <span id="page-3-3"></span>4.1 物流需求管理

4.1.1 需求查询步骤: SRM 系统-→ 物流需求管理→ 输入物流需求查询条件→ 点击搜 **索: 2008年10月11日 1月11日 1月11日 1月11日 1月11日 1月11日 1月11日 1月11日 1月11日 1月11日 1月11日 1月11日 1月11日 1月11日 1月11日 1月11日 1月11日** 

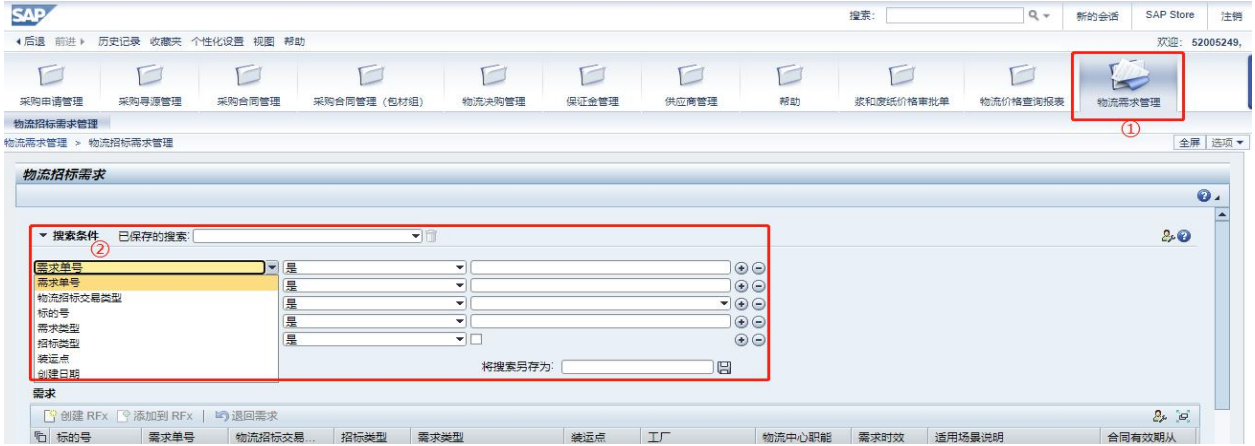

1 进入 SRM 以后,找到"物流需求管理"。

② 输入"搜索条件"(需求单号/物流招标交易类型/标的号/需求类型/招标类型/装运点/创建 日期)。

查询条件:预设 7 个查询条件,根据实际情况自由选择。

已执行寻源: 可查询出物流需求对应的 RFX 并可直接链接进 RFX 界面。

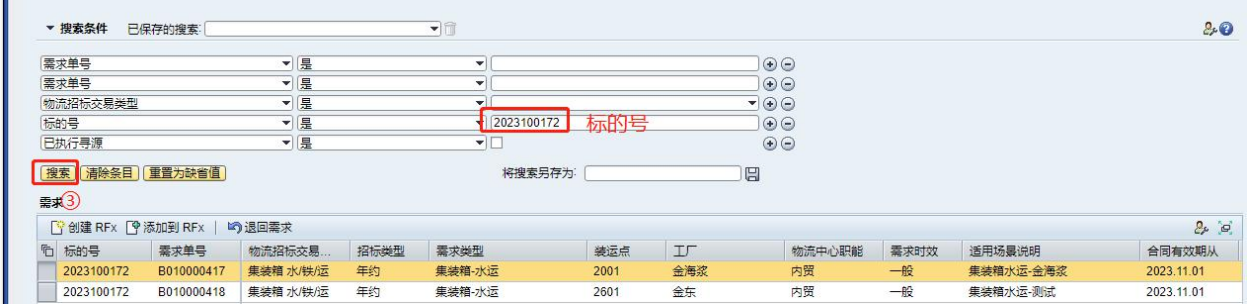

③ 点击搜索:找到对应的标的。

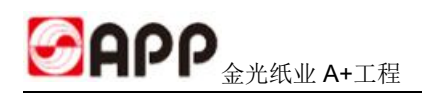

#### 4.1.2 查看标的详细信息

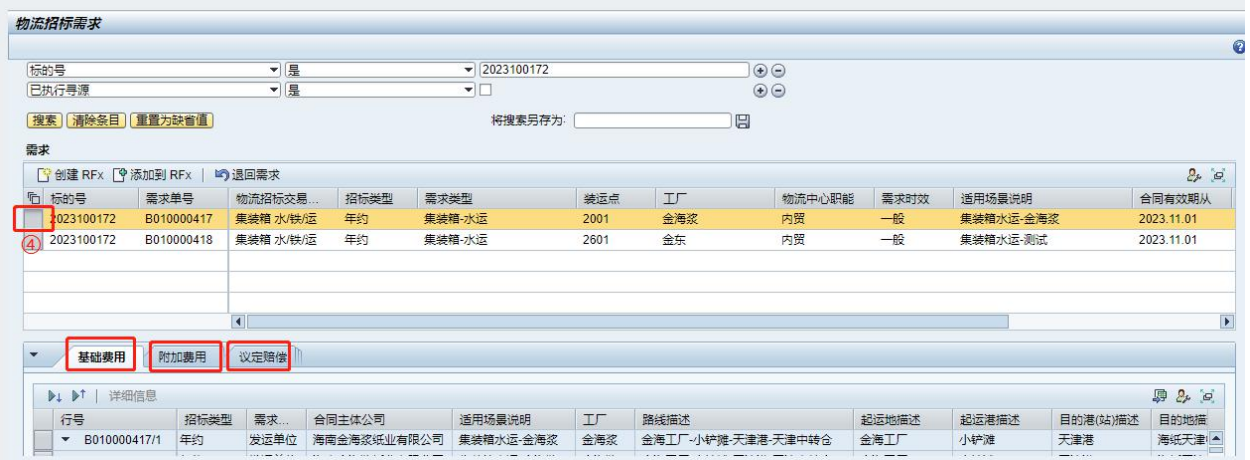

4 查看标的详细信息:点击标的号前面的选择菜单,即可看到此标的的详细信息,如基础费用、 附加费用、议定赔偿。

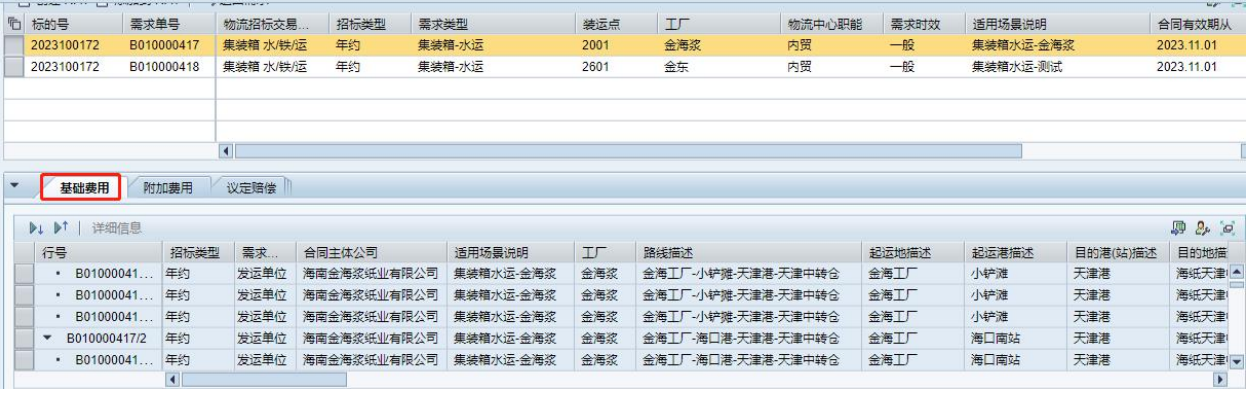

#### 基础费用:

1、线路模板:显示的是线路信息及价格。

2、非线路模板:显示的主要服务费用(如租赁,代理费服务费等)。

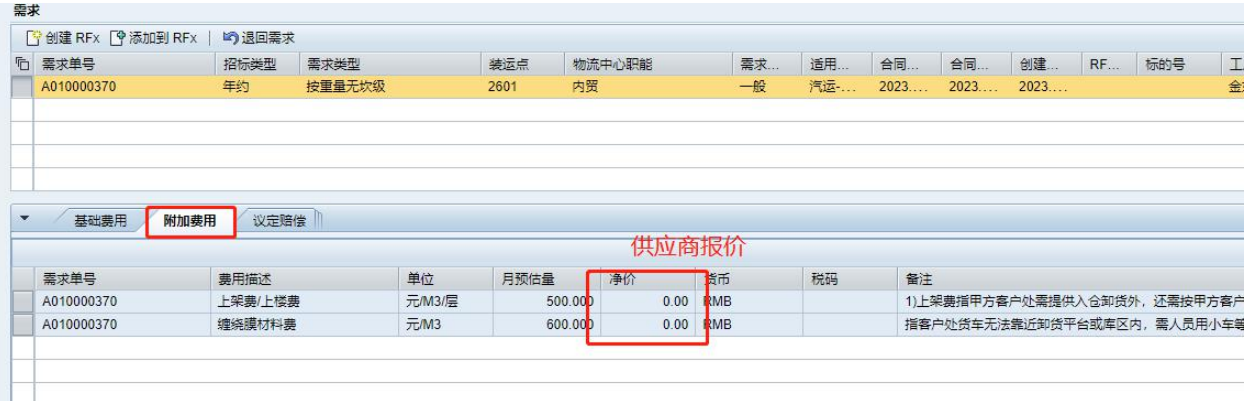

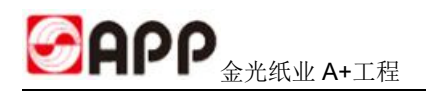

#### 附加费用(其他费用):

A、供应商报的附加费用,如汽运城市配送的上楼费、贴纸材料费等,计算在项目整体费用里 面。

B、不同工厂的需求分开提报,分开招标,即一个需求对应一个 RFX,否则决购价格无法计算。

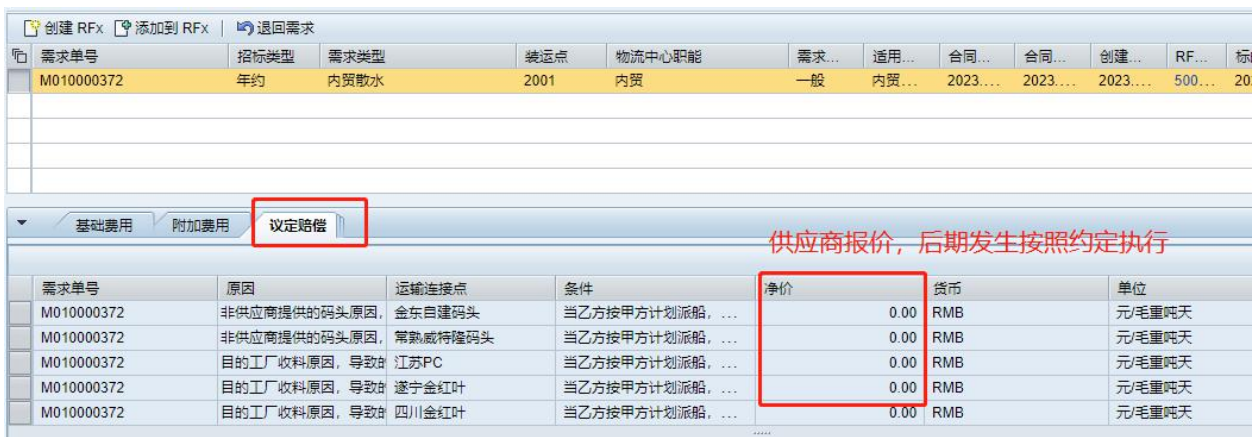

议定赔偿:不计算在项目整体费用内,属于后期执行发生的费用,发生费用后再按照约定价格 执行,如内贸散水的滞期费用。

#### 4.1.2 其他功能

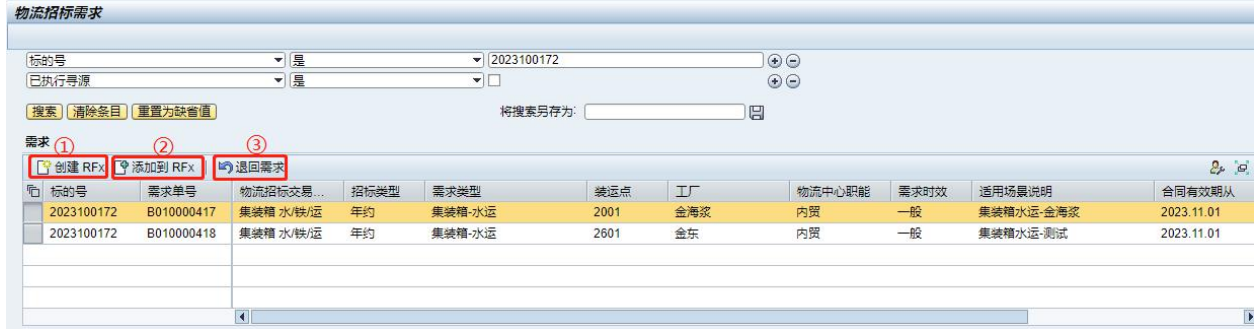

① 创建 RFX:选中对应的标的号,点击"创建 RFX",选择 RFX 类型,进入寻源管理页面,编 辑并发布 RFX。如在发布商务标之前,需要发布技术标,则先选择"物流技术标"类型。如直接 发布商务标,则选择"物流询报价"类型。

② 添加到 RFX:选中对应的标的号,点击"添加到 RFX",可将后续需求添加至未发布的 RFX 里一起寻源。

③ 退回需求:如需求有误,选中对应的标的号,填写退回后点击"退回需求"即可退回标的。 线下通知物流中心。

## <span id="page-6-0"></span>4.2 寻源管理

#### <span id="page-6-1"></span>**4.2.1** 有技术标的寻源作业

4.2.1.1:技术标发送及接收

4.2.1.1.1:选择 RFX 类型: 参照 4.1 物流需求管理, 找到对应的标的号后, 点击"创建 RFX"后, 选择对应的 RFX 类型。

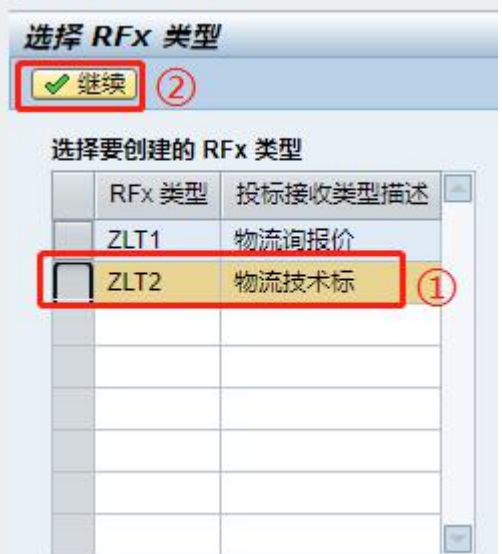

①、选择"物流技术标"。

②、点击"继续",进入 RFX 基本信息界面填写。

#### **4.2.1.1.2**:创建技术标

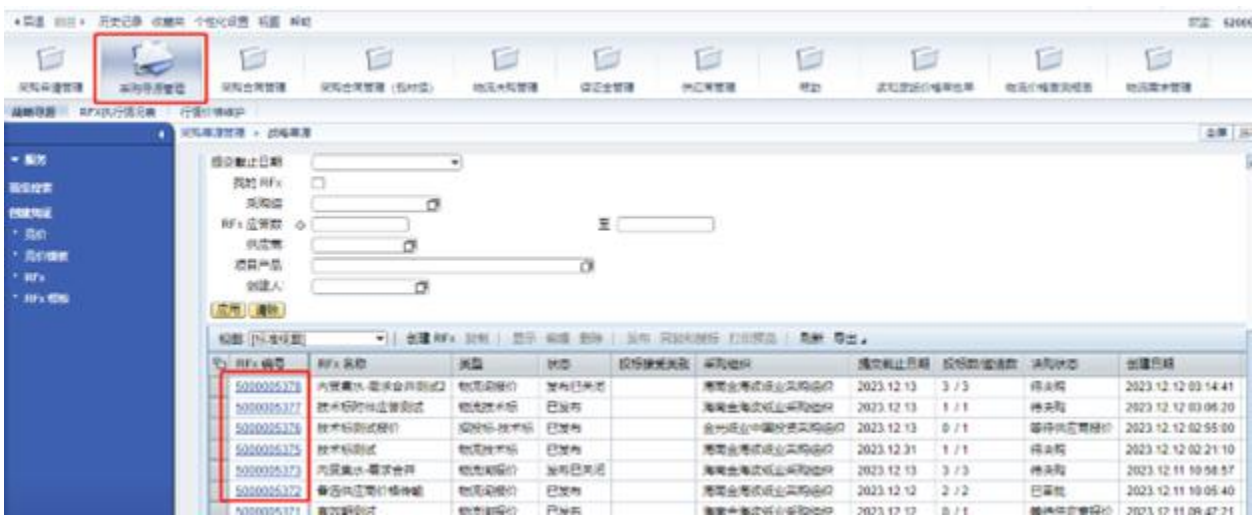

点击"采购寻源管理", 找到对应的 RFX 编号。

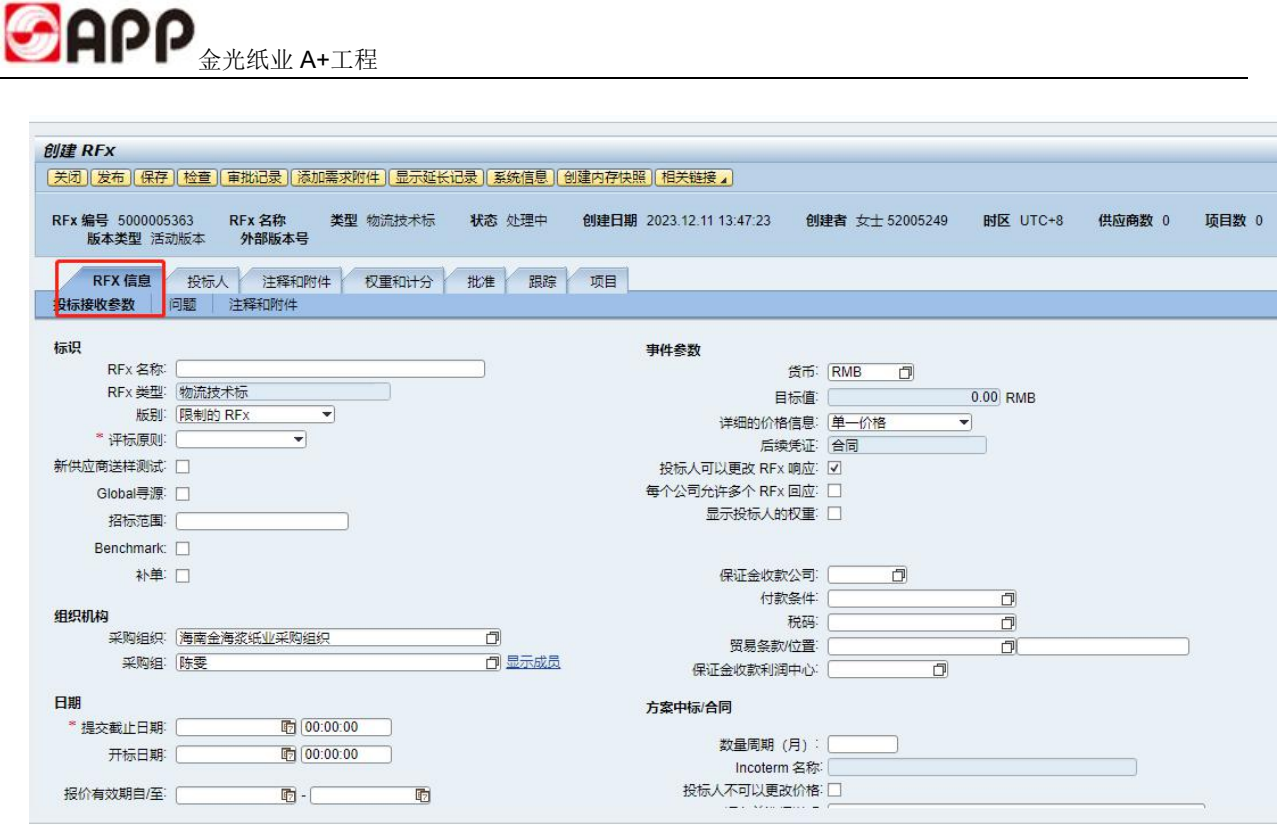

一、填写"RFX 信息":输入"RFX 名称"、"RFX 类型""评标原则""日期"等相关信息。 评标原则:根据实际评标规则进行选择。总价最低法系统有管控,只能按照总价进行授标。

招标范围: 建议填写。OA 签核是需要呈报领导审批。

提交截止日期: 报价的最终期限日期

开标日期:到期自动开标,无法提前。请按照招标周期设置合理的开标日期

保证金:

必需:打√

保证金收款公司:选择收款利润中心

金额:填写保证金金额

数量周期:核决权限根据招标的数量周期进行签核

物流范围:根据实际业务选择对应的物流范围来决定签核流程

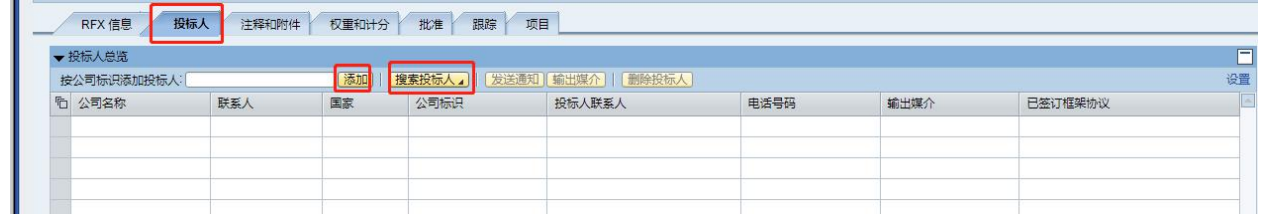

二、填写"投标人": 直接输入供应商 BP 号或者点击搜索投标人按钮, 按照供应商名称或者品 类来添加投标人。

已签订框架协议:

SAPP  $\bigcirc$  A+工程

1) 根据采购要求,发布 RFX 给供应商报价之前需要跟供应商签订具备法律效应的框架协议。 如未签订,系统会提示挂接框架协议附件。

2) 框架协议条款附件供供应商报价前阅读知晓。

删除投标人:一旦发布给供应商,该投标人会收到邀标邮件,将无法删除此投标人。

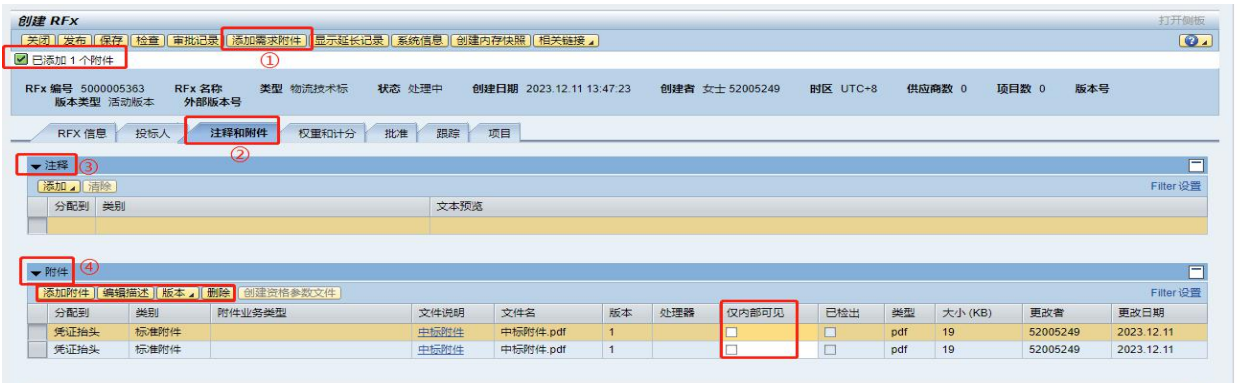

#### 三、获取附件并填写"注释和附件"

①、点击"添加需求附件"按钮:需求端提交的附件即被全部接受。

②、点击"注释和附件"。

③、注释:采购可在投标文本中根据实际招标要求填写招标要求。

④、附件:

A、采购可根据实际的招标需要选择需要的附件,不需要发送的附件点击"删除",如采购需 要添加需求以外的附件可点击"添加附件"。

B、目前需求端接收过来的附件均为外部可见,如不期望供应商看的附件,仅作为内部文件传 阅的附件可设置为仅内部可见。

C、如需求端的附件被不小心删掉,可再次点击"添加需求附件"按钮获取。

4.2.1.1.3: 发布技术标: RFX 信息填写完善无误后, 点击发布, 将 RFX 发送至 0A 系统审核。

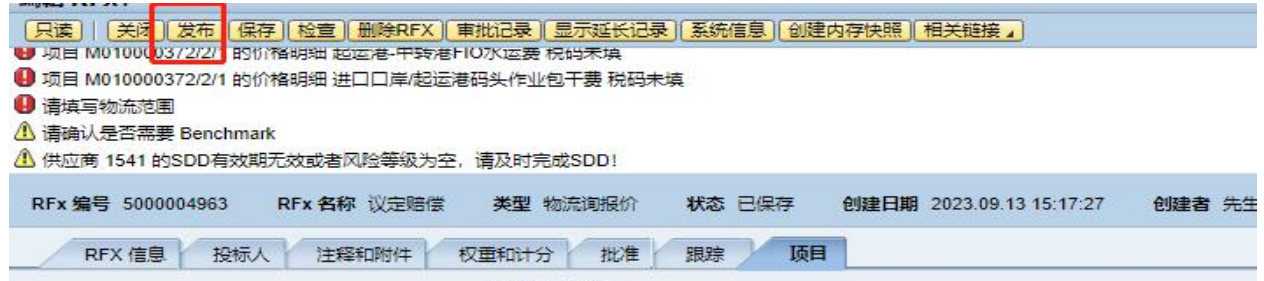

PS:技术标发送时除了对应的技术标附件以外,对应本标的的报价表也会同时发布,但供应商只 能看到对应本标的路线,无报价功能。

#### **4.2.1.1.4** 采购接收技术标资料

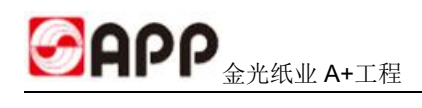

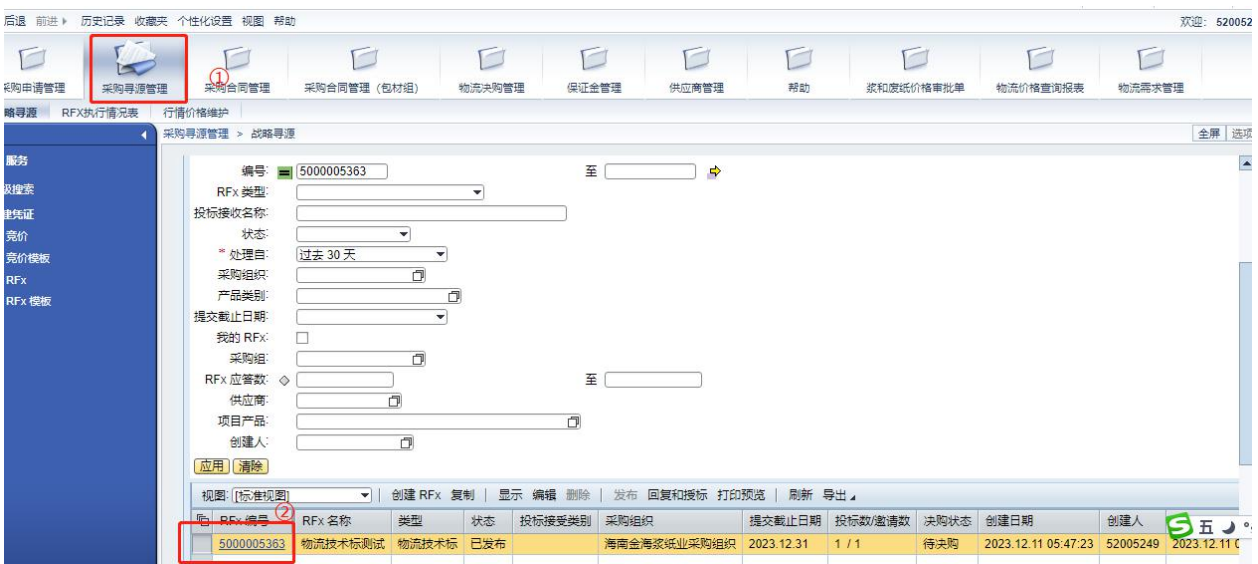

进入 SRM 系统后,点击"采购寻源管理",找到对应"RFX 编号"

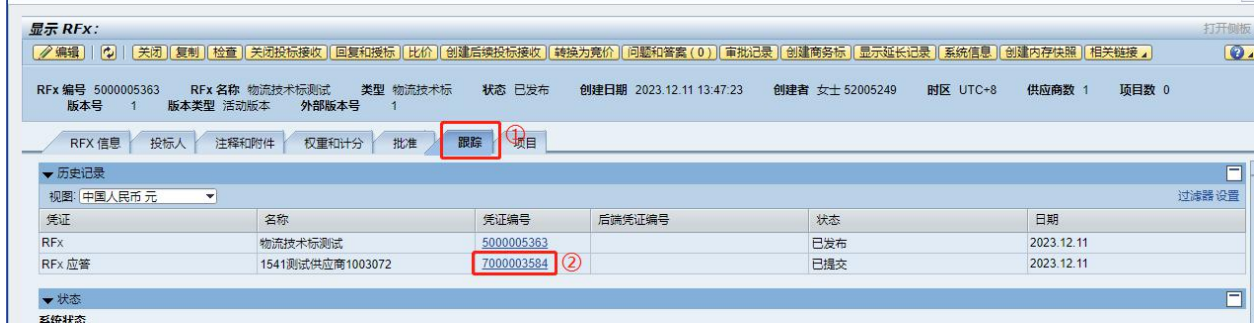

点击"跟踪",找到对应 7 开头的响应凭证编号并点击进去。

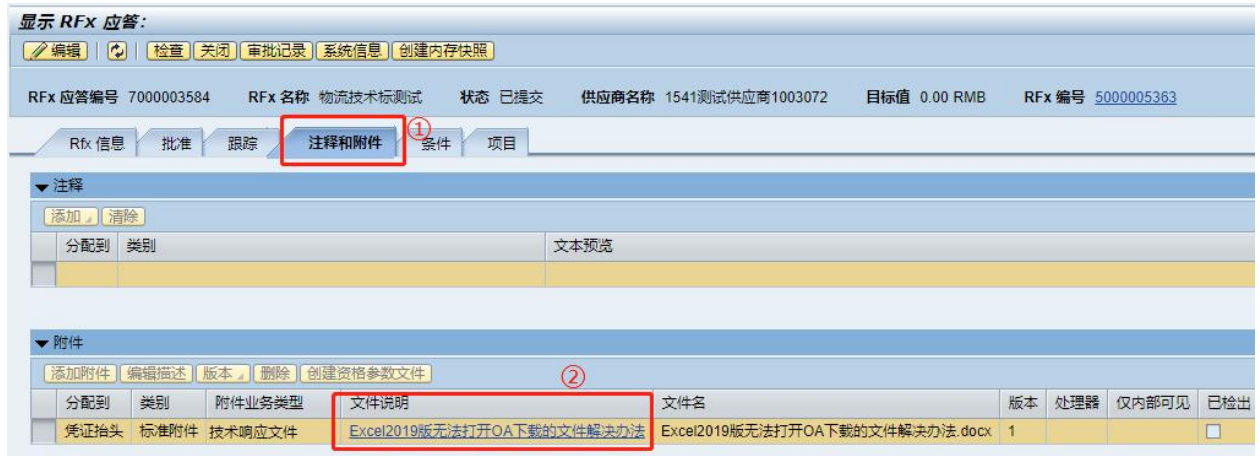

点击"注释和附件",在附件处找到对应的附件点击下载即可。

SAPP

4.2.1.2 有技术标的商务标寻源管理

4.2.1.2.1:创建商务标

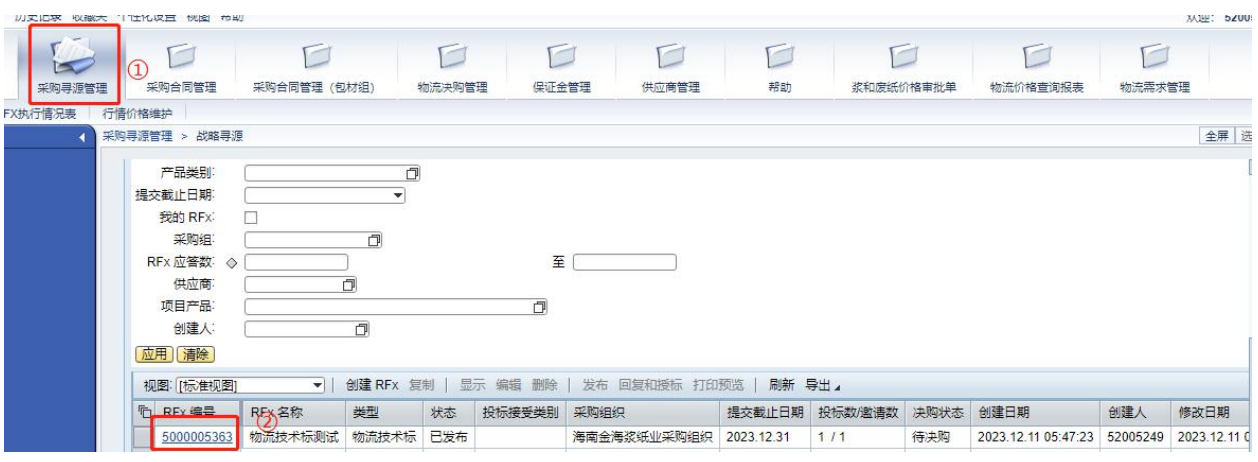

MIHE BZUU

SRM 进入后点击"采购寻源管理", 找到对应的技术标 RFX 编号并点击进去 。

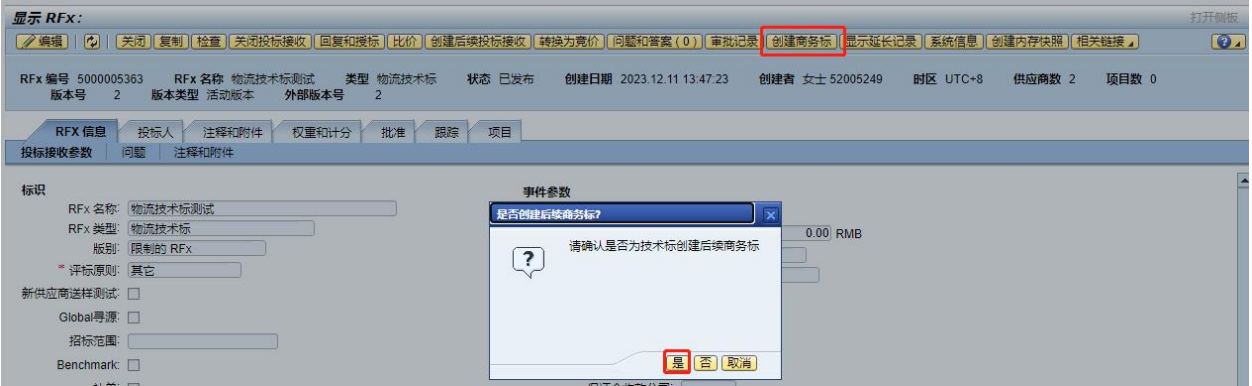

点击"创建商务标",点击"是"。

|                                            |                                                                                                    |            |                          |                 |          |            |       | 选         |
|--------------------------------------------|----------------------------------------------------------------------------------------------------|------------|--------------------------|-----------------|----------|------------|-------|-----------|
| 显示 RFx:                                    |                                                                                                    |            |                          |                 |          |            |       | 打开侧板      |
|                                            | [    / 编辑       c)     [关闭    复制    检查    关闭投标接收    回复和接标    比价    创建后续投标接收    韩换为竞价    问题和答案 ( 0 )    审批记录    创建商务标    显示延长记录    系统信息    创建内存快照    相关链接 」 |            |                          |                 |          |            |       | $\bullet$ |
| RFx 编号 5000005363<br>版本号<br>$\overline{2}$ | 类型 物流技术标<br>RFx 名称 物流技术标测试<br>外部版本号<br>版本类型 活动版本<br>$\overline{2}$                                                                                         | 状态 已发布     | 创建日期 2023.12.11 13:47:23 | 创建者 女士 52005249 | 时区 UTC+8 | 供应商数 2     | 项目数 0 |           |
| 投标人<br>RFX 信息                              | 批准<br>权重和计分<br>注释和附件                                                                                                    | 项目<br>跟踪   |                          |                 |          |            |       |           |
| ▼ 历史记录                                     |                                                                                                    |            |                          |                 |          |            |       | $\Box$    |
| 视图: 中国人民币元<br>$\left  \cdot \right $       |                                                                                                    |            |                          |                 |          |            |       | 过滤器设置     |
| 凭证                                         | 名称                                                                                                    | 凭证编号       | 后端凭证编号                   | 状态              |          | 日期         |       |           |
| <b>RF</b> <sub>x</sub>                     | 物流技术标测试                                                                                                    | 5000005363 |                          | 已发布             |          | 2023.12.11 |       |           |
| RFx 应答                                     | 1541测试供应商1003072                                                                                                    | 7000003584 |                          | 已提交             |          | 2023.12.11 |       |           |
| <b>RF</b> <sub>x</sub>                     | 52005249 2023.12.11 15:59                                                                                                    | 5000005366 |                          | 已保存             |          | 2023.12.11 |       |           |
| ▼状态                                        |                                                                                                    |            |                          |                 |          |            |       | $\Box$    |

点击"跟踪"找到新生成怕 5 开头的凭证编号后点击进去。

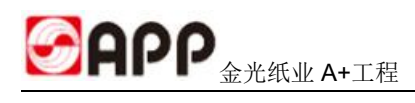

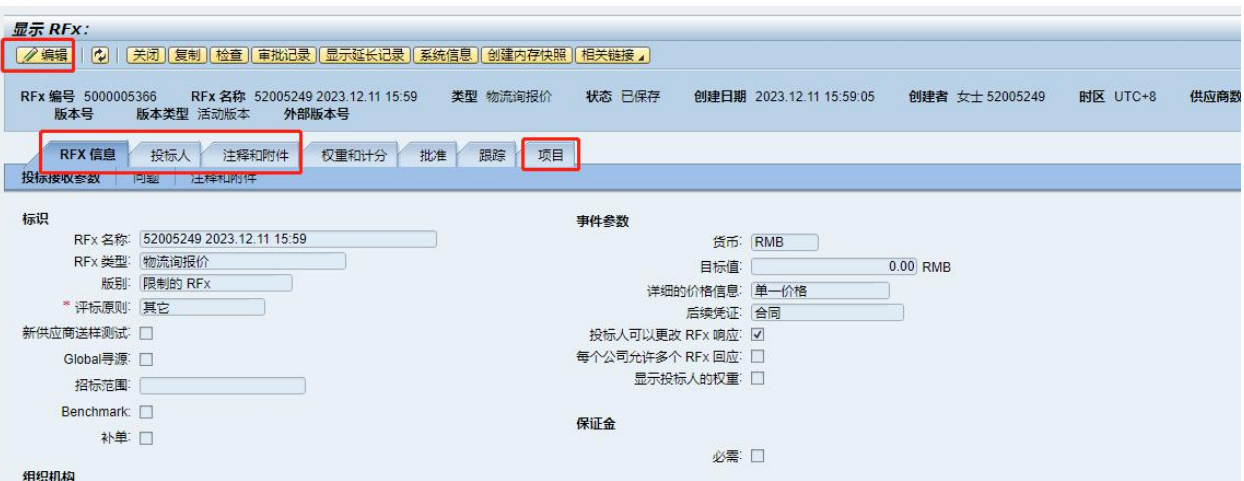

点击"编辑",然后填写"RFX信息""投标人""注释和附件"等信息。

"RFX 信息""投标人""注释和附件"等信息填写可参照 4.2.1.1.2:创建技术标。

投标人:系统会自动带出参加技术标的所有供应商,采购员可根据实际技术标情况,点击"删 除投标人"删减不需要参加的供应商。

注释和附件:如需带出需求端的附件一起发送,可点击"添加需求附件"按钮获取附件,并根 据实际的招标需要选择需要的附件。

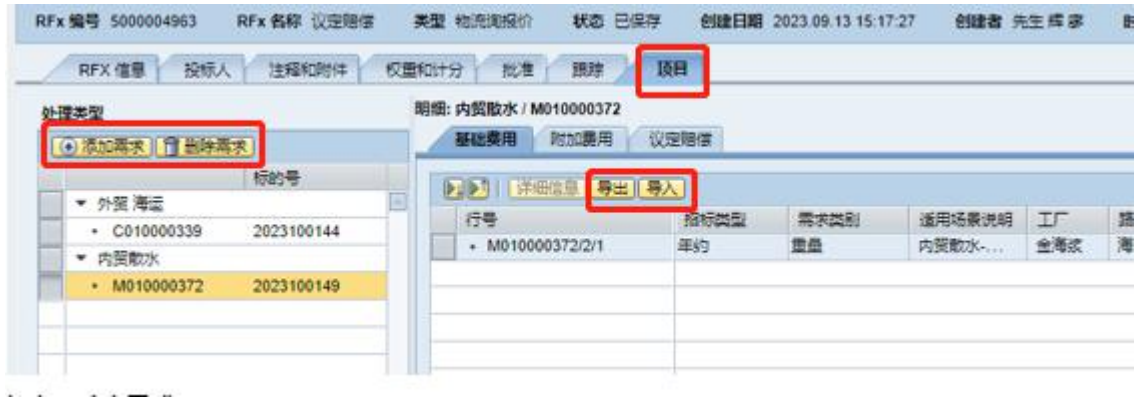

填写"项目"内容

添加/删除需求: 在发布 RFX 之前, 如发现有遗漏的需求或者不需要的需求, 可以点击添加/ 删除需求进行添加/删除。(只能添加/删除未寻源的需求)。

导出/导入: 在发布 RFX 之前, 采购需要填写比如付款条件, 税码, 单位, 合同有效期以及外 贸需要填写目标价等信息。可以将线路信息导出后,在本地填写后导入系统。

多模板招标:可将不同模板的需求添加到一个 RFX 一起招标, 前提是签核流程一致。SRM 不支 持同一个 RFX 走不同的审批流程。

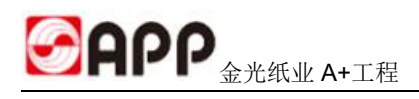

#### 4.2.1.2.1:发布商务标

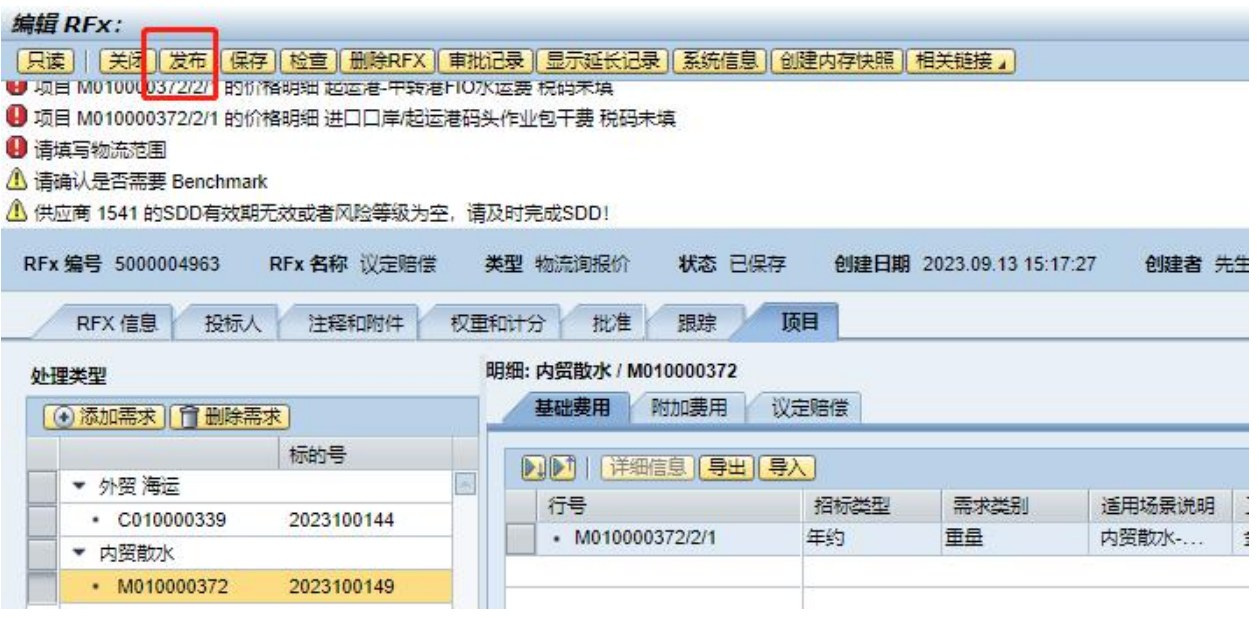

RFX 信息填写完善无误后,点击发布,将 RFX 发送至 OA 系统审核。可点击"审批记录"跟踪 RFX 审批进度。

### <span id="page-12-0"></span>**4.2.2** 无技术标的寻源作业

4.2.2.1:选择 RFX 类型:

参照 4.1 物流需求管理, 找到对应的标的号后, 点击"创建 RFX"后, 选择对应的 RFX 类型。

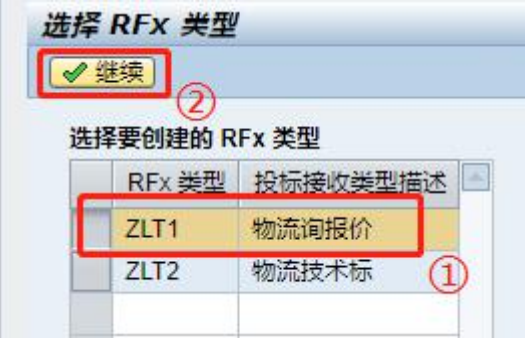

**4.2.2.2**: 创建 RFX 寻源并发布:

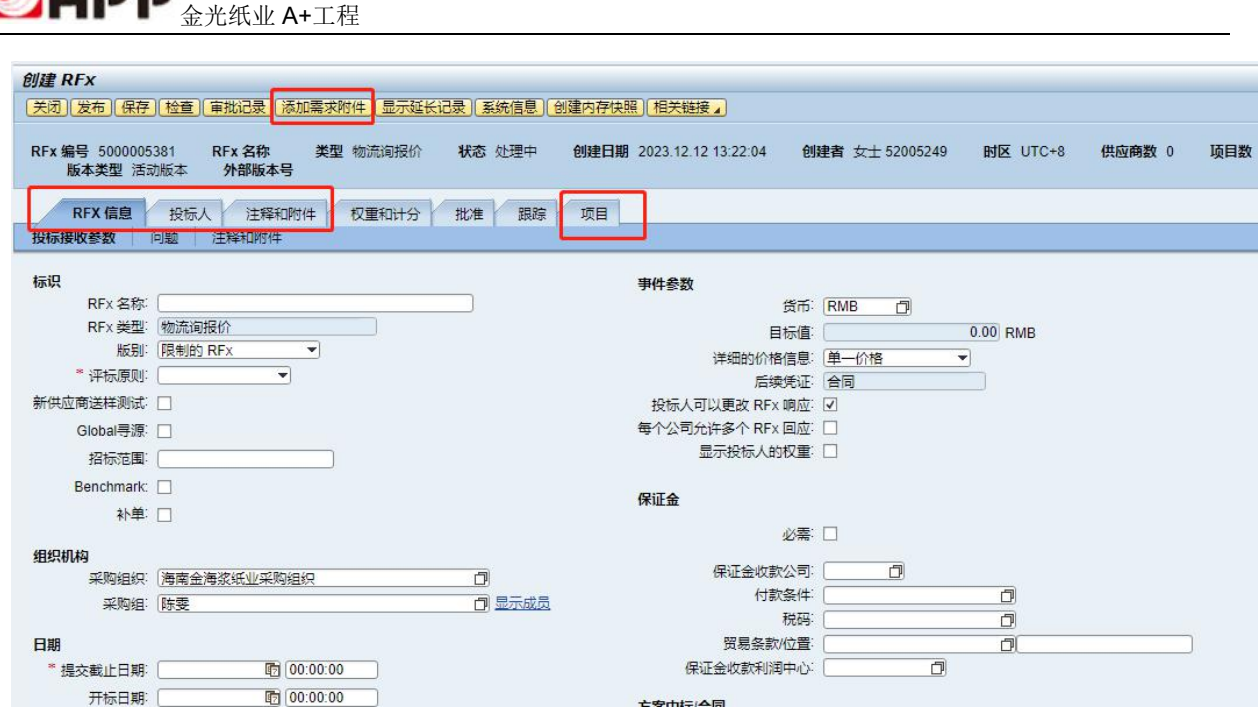

填写"RFX 信息""投标人""注释和附件""项目"等信息,具体可参照 4.2.1 有技术标的 寻源作业。

RFX 信息填写完善无误后,点击发布,将 RFX 发送至 OA 系统审核。可点击"审批记录"跟踪 RFX 审批进度。

## <span id="page-13-0"></span>4.3 比价

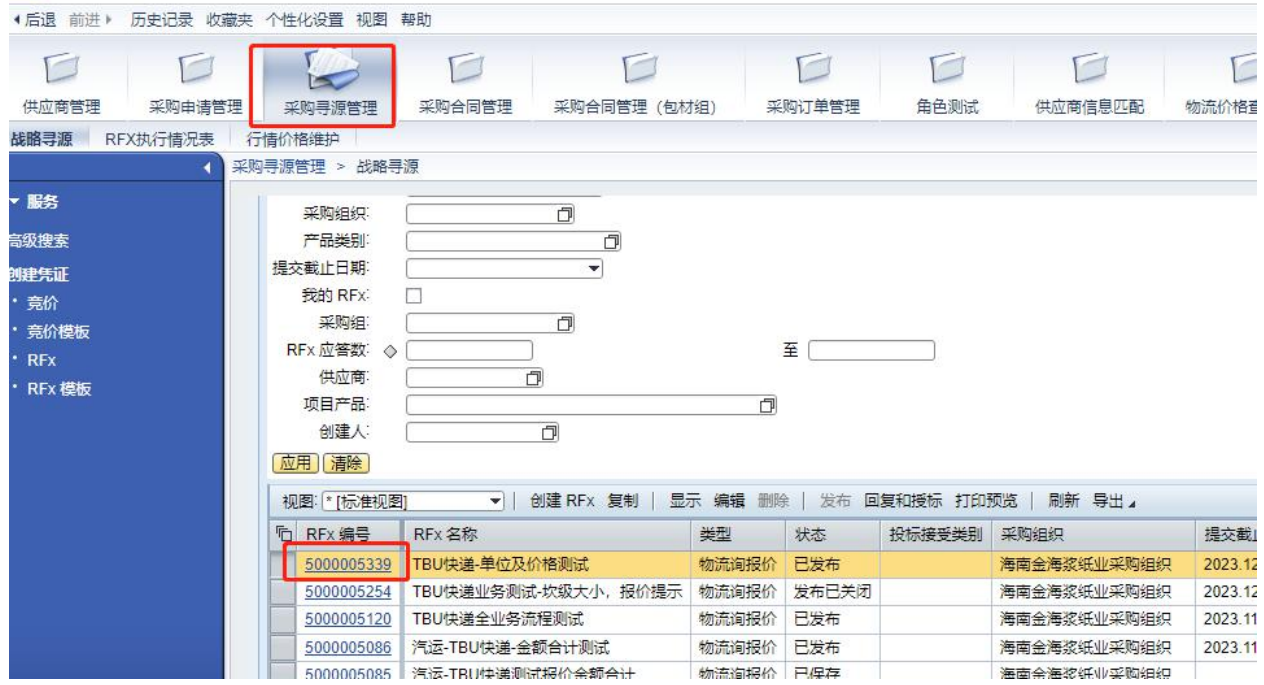

4.3.1 进行 SRM 后, 找到对应的事件编号并点进去。

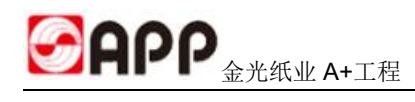

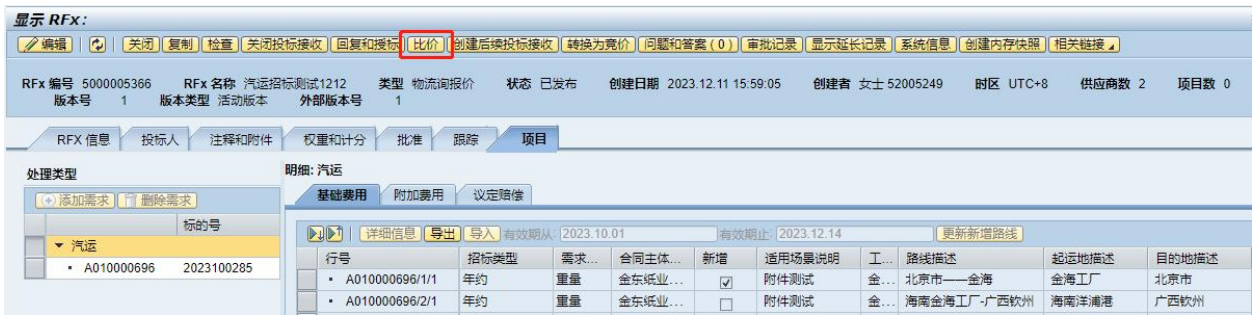

#### 4.3.2 点击"比价"

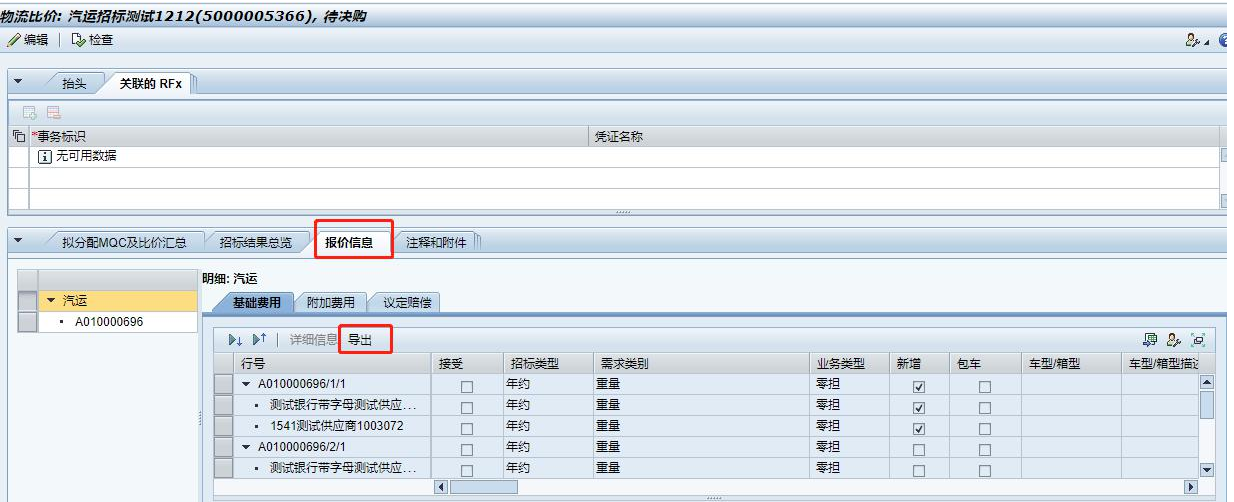

#### 4.3.3 报价信息:供应商报价的原始记录

点击"报价信息",可以将每家供应商的报价"导出"至本地进行比价,如有附加费用或议定赔偿, 可点击对应的明细页签。

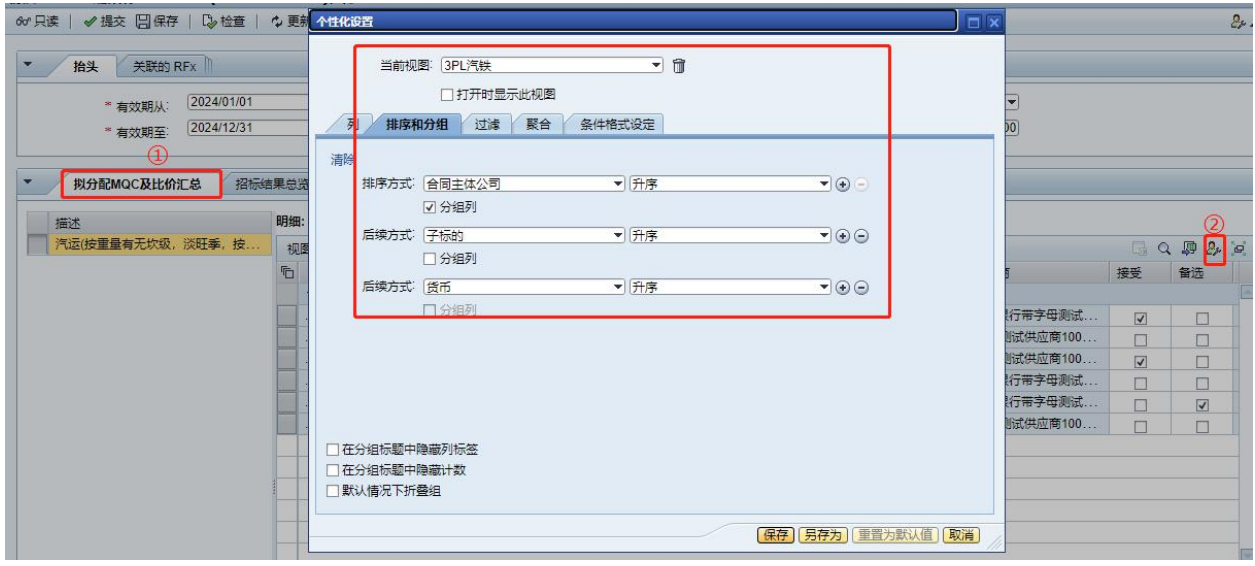

4.3.4 拟分配 MQC 及比价汇总: 根据比价结果勾选中标(备选)供应商,填写"原合同金额"的相 关信息,可利用"导出""导入"功能导出填写后,再批量导入。

**GAPP** 

PS:系统可利用"个性化设置"按钮设置不同的汇总页面,点击页面右上角的"个性化设置"按钮, 进入个性化设置页面

列:可灵活设置需要显示或者隐藏的字段

排序和分组:可灵活根据用户实际分析需求来设置汇总分析维度,系统根据设定的分析维度自动进 行汇总排名。

聚合:报价金额,预估金额等可以设置汇总聚合

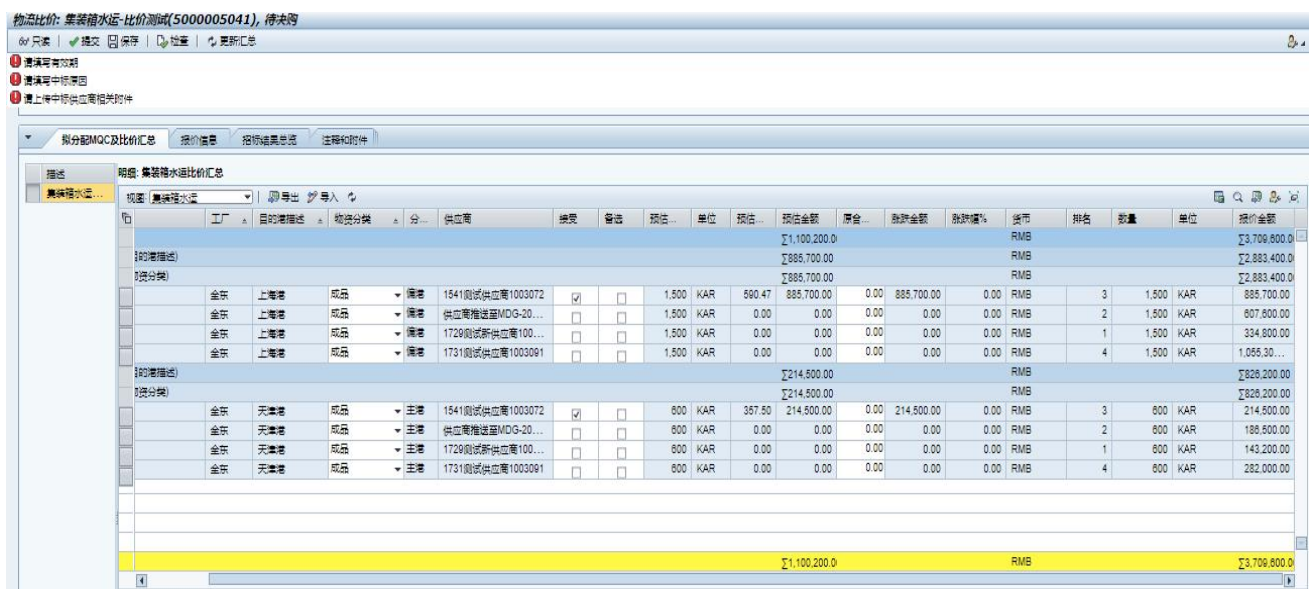

根据自定义的汇总视图,系统会自动进行汇总,根据比价结果勾选中标(备选)供应商,填写"原 合同金额"的相关信息,可利用"导出""导入"功能导出填写后,再批量导入。

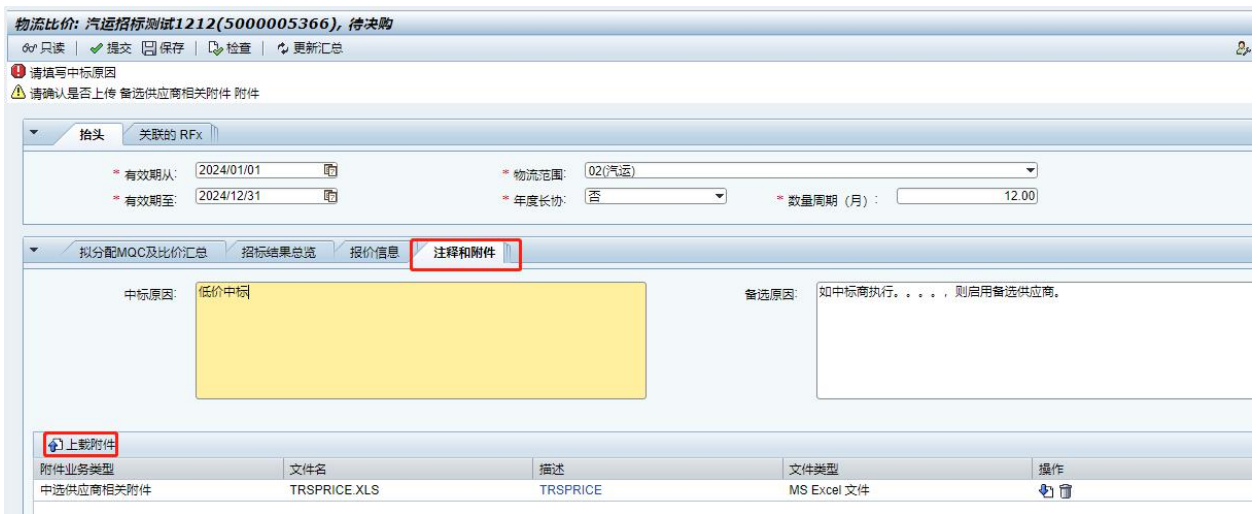

4.3.5 注释和附件:中标、备选的原因说明及相关附件上传

PS:如中标供应商执行一段时间后,需将备选供应商换成中标供应商,直接勾选中标,重新 OA 签核 至品类经理即可。

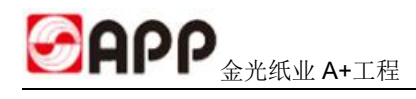

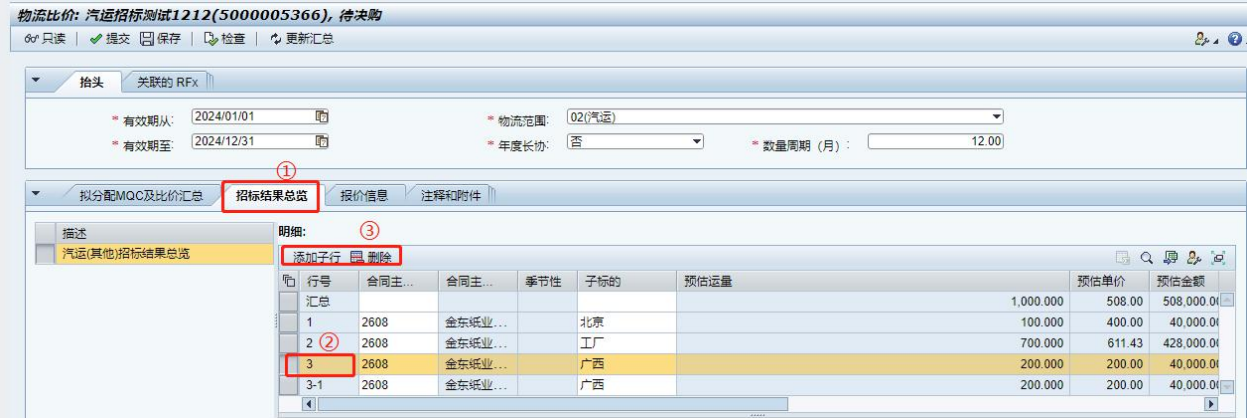

4.3.6 招标结果总览说: 招标结果推送至 OA 进行签核时, 可以在此页面查看相应的汇总信息。

添加或删除子行:内贸散水、集装箱水运,需要选择比较重要的路线给领导签核,点击"添加"或 "删除"子行选择路线。

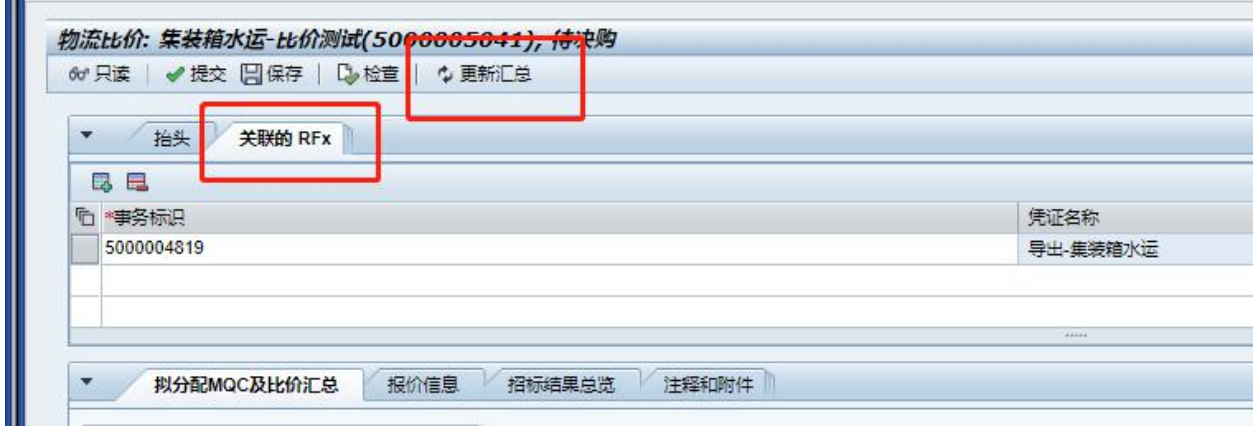

4.3.7 更新汇总:当汇总维护发生变化后,需要点击更新汇总按钮重新进行数据更新,上传的数据 即清空"保存"后重新导出表格填好后再导入。

4.3.8 关联的 RFX: 由于部分临时/新增的询价在供应商报完价后, 先会将价格传递给 LM, 再到月底 的时候,集中将临时/新增需求一次性提交至领导签核。在事务标识处,填写对应的 RFX 编号,点 击更新汇总按钮,系统会自动将多个 RFX 的报价信息展示在拟分配 MQC 及比价汇总页面, 供采购员 提交招标结果至领导签核。

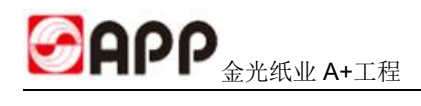

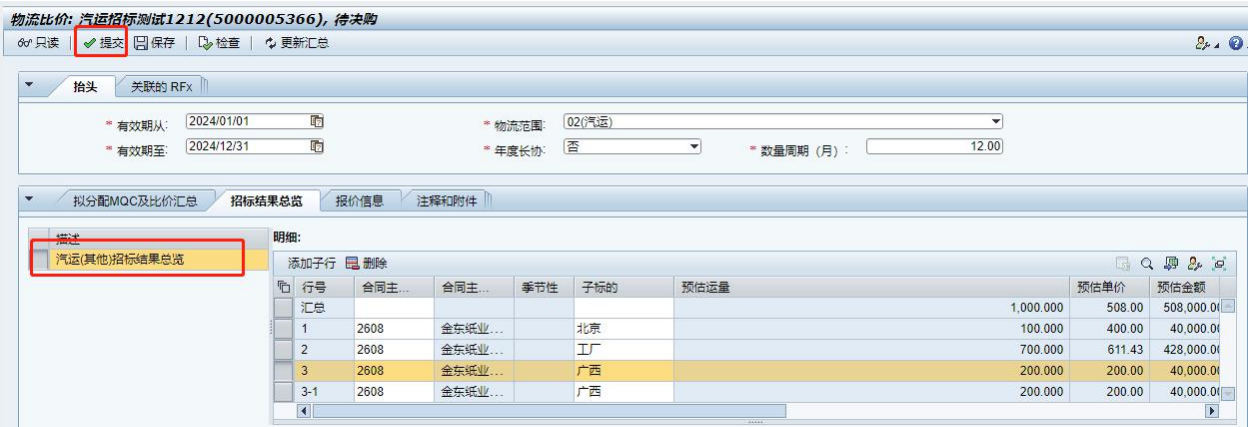

4.3.9 点击"提交"按钮,将比价结果提交至 OA 系统进行签核。

## <span id="page-17-0"></span>4.4 价格推送至 SAP

决购表签核完成后,中标价格即自动传输至 SAP。

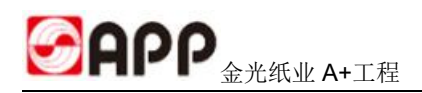

## <span id="page-18-0"></span>4.5 寻源结果签核

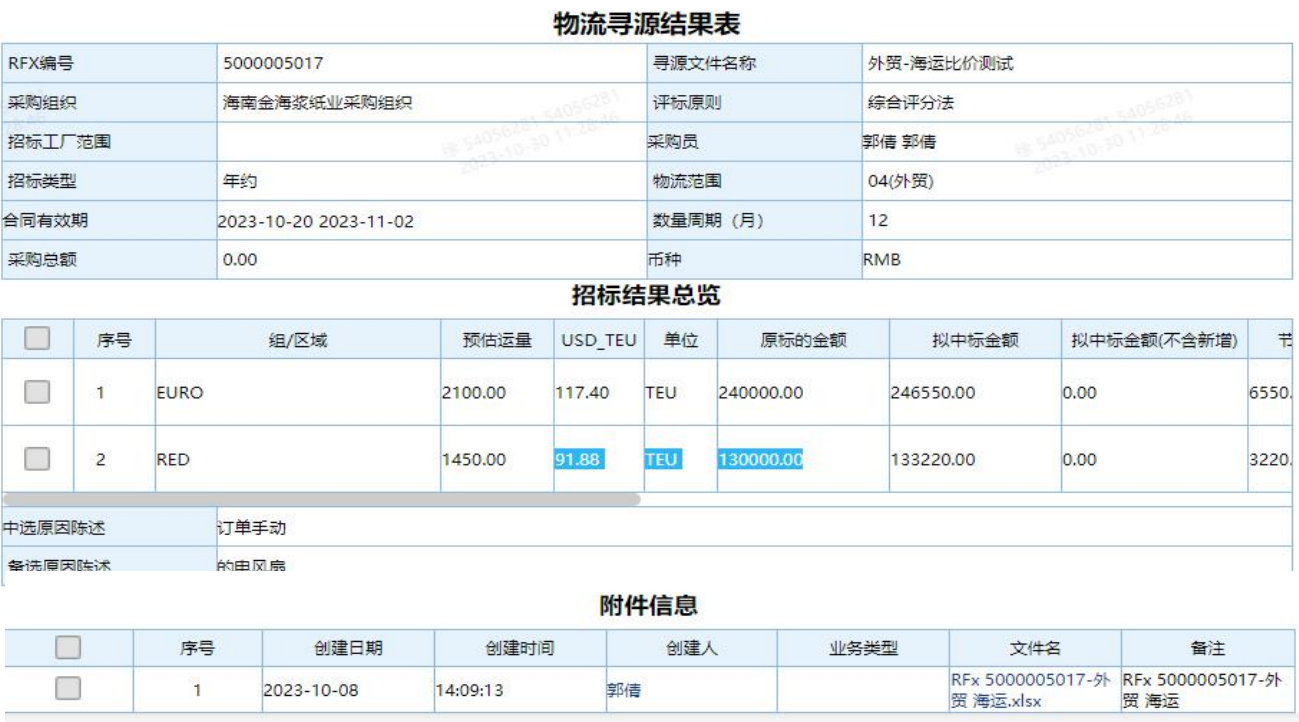

## <span id="page-18-1"></span>5 常见问题处理

1、忘记密码/账户锁定如何处理?

登录账户忘记密码或者密码锁定后,点击登录页面的忘记密码即可重置密码同时解锁账户

2、需要登录英文版系统发布邀请函,如何处理?

在登录页面,点击切换语言,将语言换成英文后再登录即可。

3、系统提示: "文档正在被处理, 请稍后再试, 该如何处理?"

该提示表示同一个业务单据已经被打开处理,处理安全机制考量而系统给出的提示。请确保自己没 有多次编辑此业务单据,建议关闭当前页面,并注销系统后重新登录。

4、系统提示: "另一会话中已经打开了查询'全部' - 显示帮助" 表示该页面被多次打开,请点击页面中的"解除锁定"按钮。

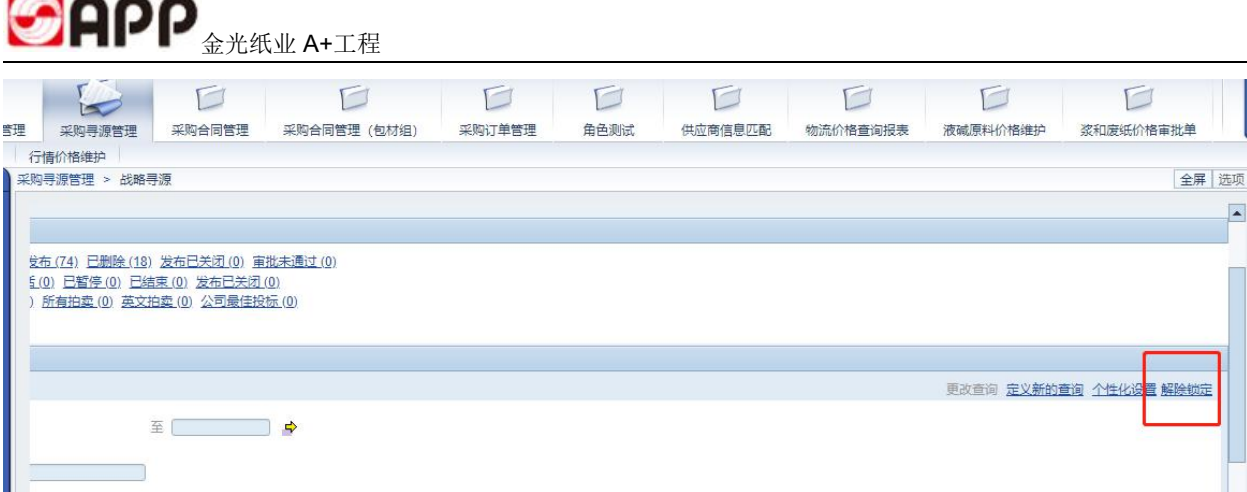

5、发现单据或者页面上缺少常用的字段,该如何处理?

由于 SRM 系统标准支持针对字段的个性化设置,如在作业过程中发现常用字段不可见,则可以点 击鼠标右键,选择用户设置,将隐藏字段设置为显示。

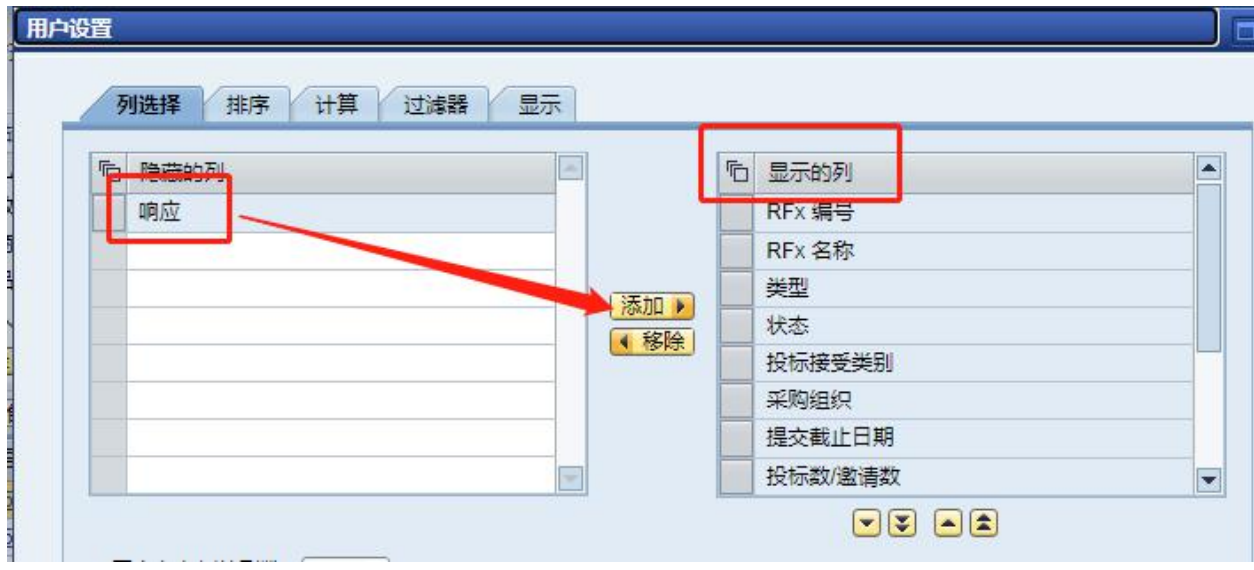

或者点击页面右边的图标进行设置。

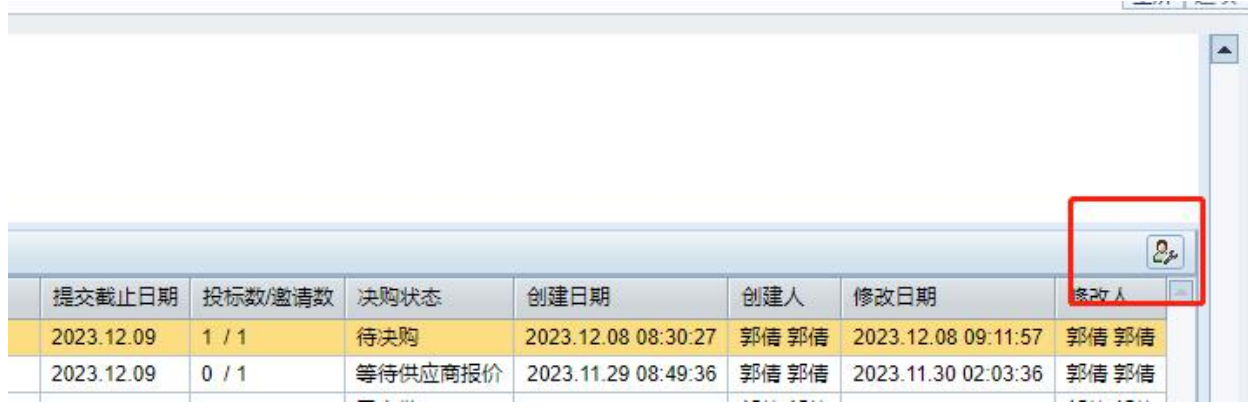

6、如何查找超过 1 年以上的业务单据?

SRM 标准系统处于性能考虑,会默认显示一年以内的单据。如想查看一年以上的业务单据,请切 换查询条件进行精准查询。

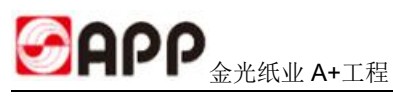

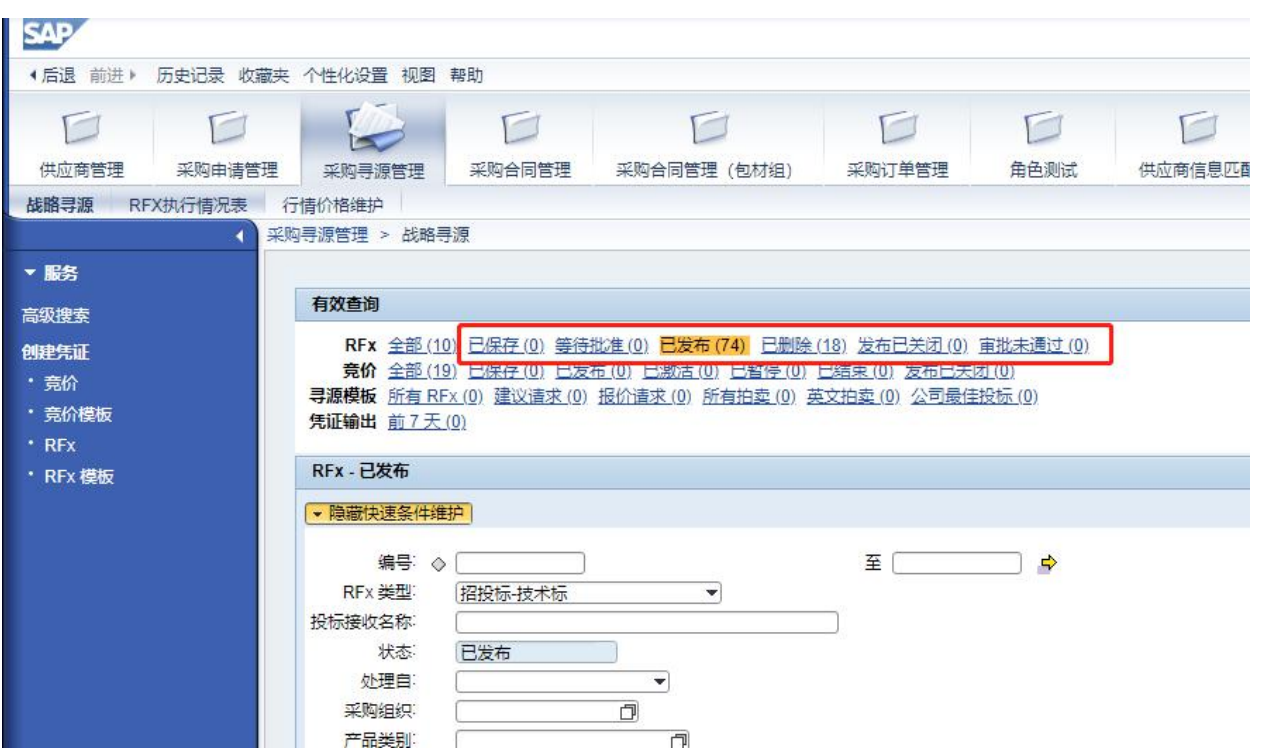

7、如何通过当前业务单据查询前序或者后续业务单据?

在业务单据的跟踪页签,可以查询对应的关联业务单据号,点击单据号可以直接打开对应的业务单 据。

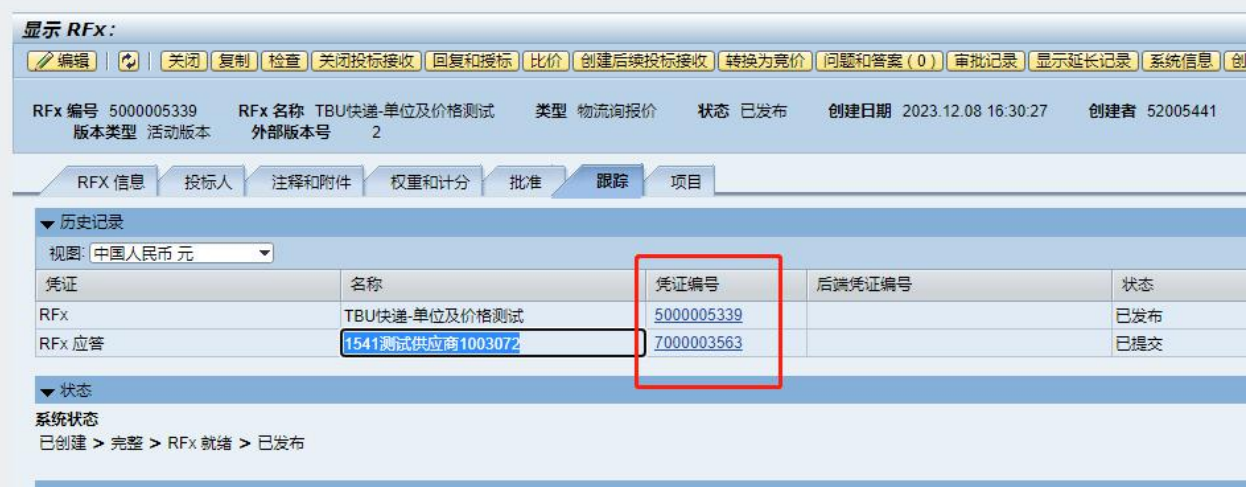

8、如何发布多轮投标?

点击创建后续投标按钮,系统会自动关闭当前投标,并自动创建新的 RFX,采购编辑新产生的 RFX 并发布即可。

9、已关闭的 RFX 还能重新开放吗?

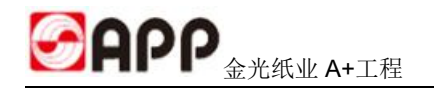

RFX 一旦关闭,将无法再打开,请基于业务实际情况慎重考量

10、如已经发布 RFX, 且供应商报价后, 由于业务调整, 无需再招标, 该如何处理? 点击关闭投标接收,系统自动关闭当前 RFX,释放需求,再进入需求管理页签,点击退回需求即 可。<br>

11、如开标时间未到,发现供应商无法如期按照设定的投标截止时间报价,需要延长报价时间, 该如何处理?

开标时间未到,如需要延长报价时间,则点击"延长开标时间"按钮来重新设置报价时间。

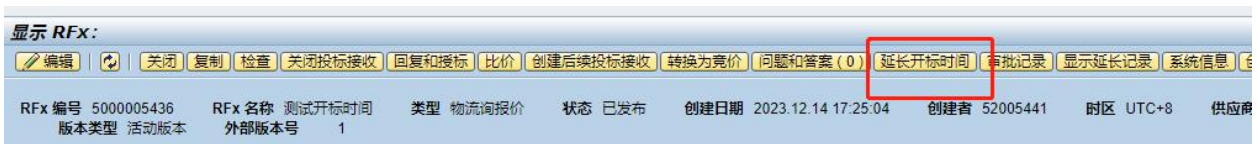

如开标时间已到,则只能创建后续投标重新报价。

12、如供应商已中标,但是反馈未收到中标邮件,该如何处理?

决购后,系统自动会邮件通知中标供应商。如供应商反馈邮件未收到,请供应商检查邮件服务器是 否能够正常收到 APP 邮件,另外可打开报价单,点击发送中标通知书再次发送。

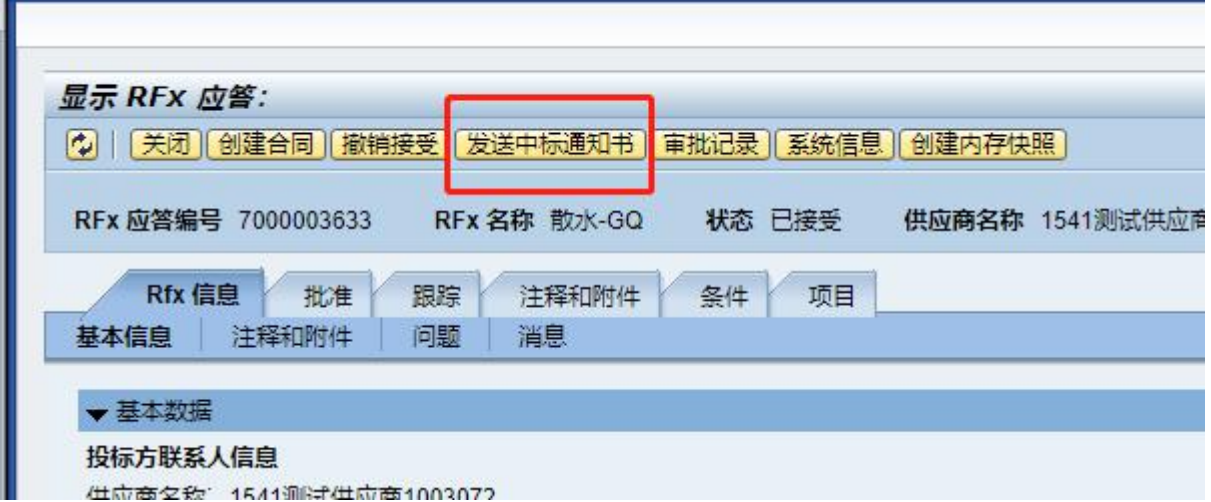

13、发布 RFX 后, 如何多次发送邮件提醒供应商报价?

发布 RFX 后,系统会自动发送邀标报价函的邮件通知供应商登录系统报价。如想再次提醒,可以 点击"发送通知"按钮,系统再次发送邮件。

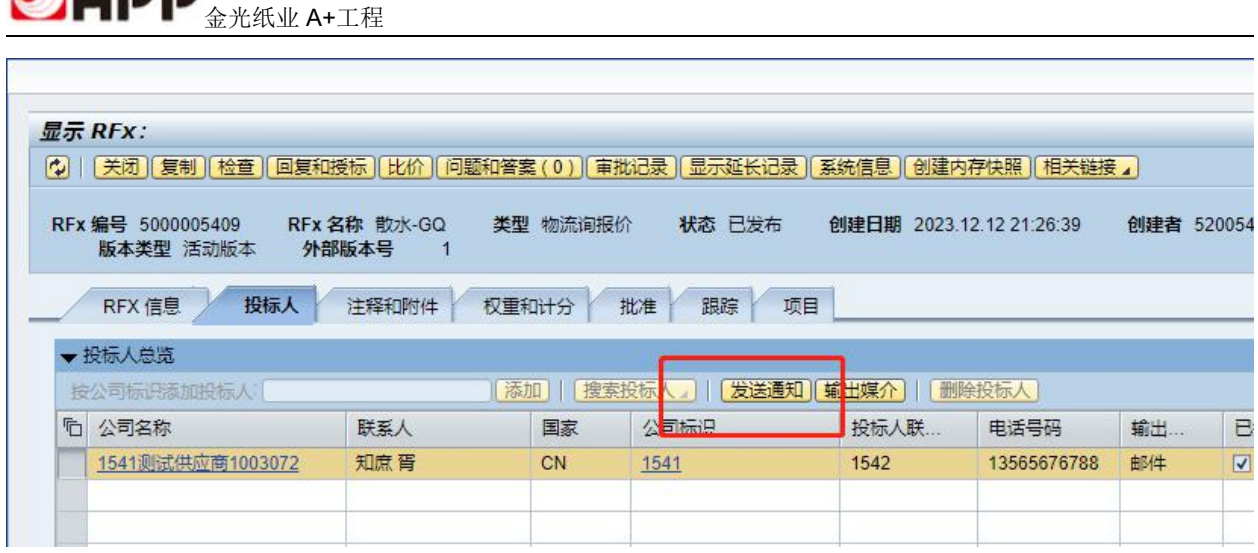

14、主管 OA 审批时, 直接点击 OA 表单中 Excel 文件, 下载并打开, 提示错误, 打开后文件为空, 如何解决?

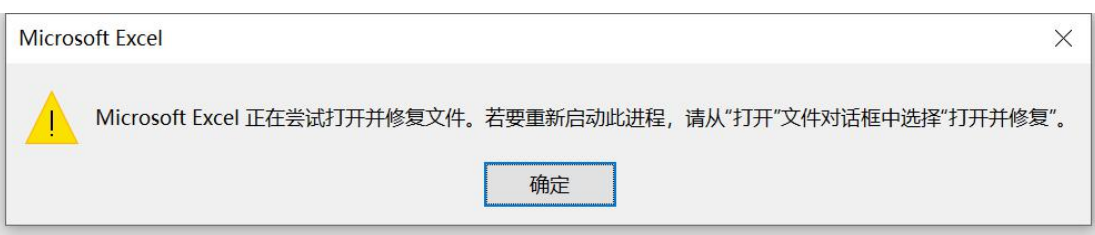

① 任意打开一个 Excel 文件, 点击"文件"

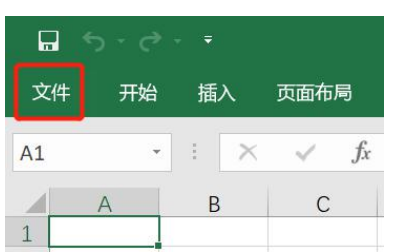

2 点击"选项"

GOOD

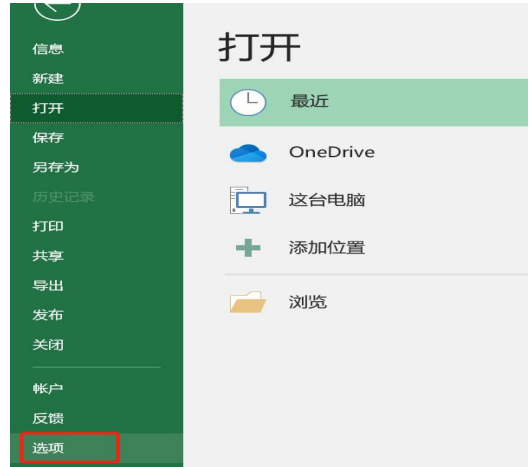

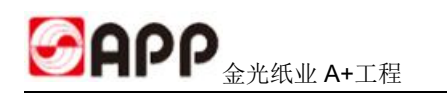

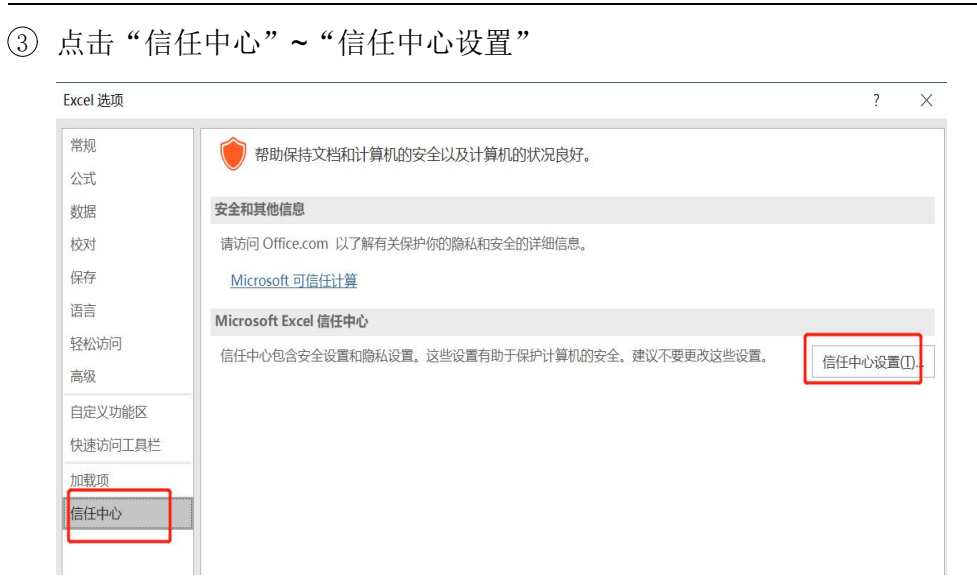

4 点击"受保护的试图",将第一个选项√去掉,点击"确定"

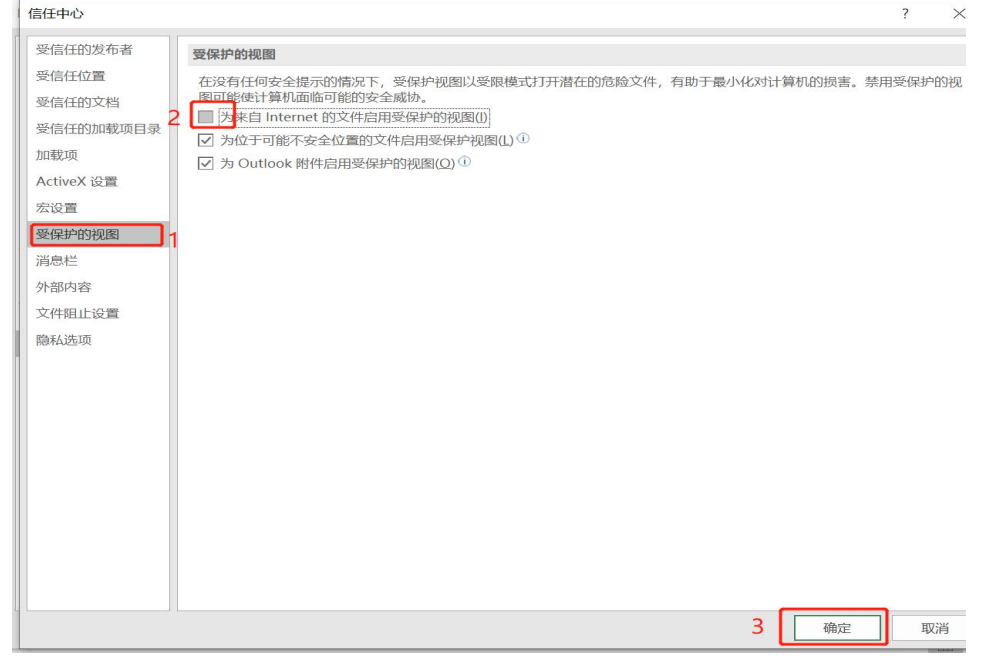

5 重新打开 Excel 问题解决。